# **SUSQUEHANNA UNIVERSITY**

## **Change Theme in WordPress**

- 1. On your computer, open a browser.
- 2. In the browser, type in the administrative address of your WordPress site (ending in wp-admin).
- 3. In the lefthand menu, A) hover over "Appearance" and then B) click on "Themes" from the popout menu.

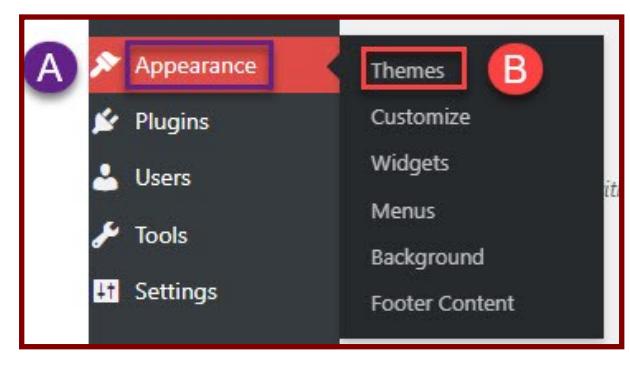

4. On the Themes page, the current theme for your site is located in the upper lefthand corner. Other available themes are displayed on the page

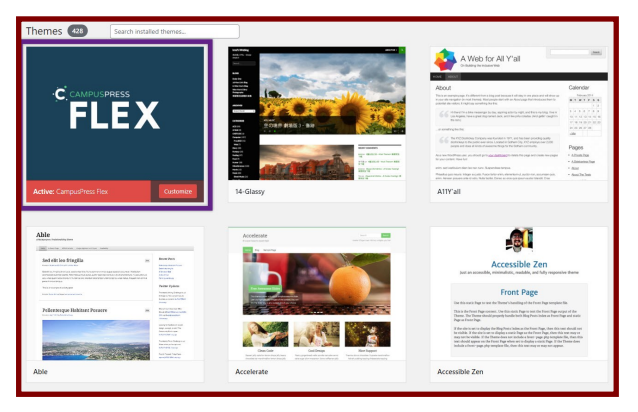

- 5. Hover over any available theme and click on any of the following choices.
	- A) Click on "Theme Details" to view a description of the theme.
	- B) Click on "Activate" to use the them on your site.
	- C) Click on "Live Preview" to preview how the theme will look with your site.

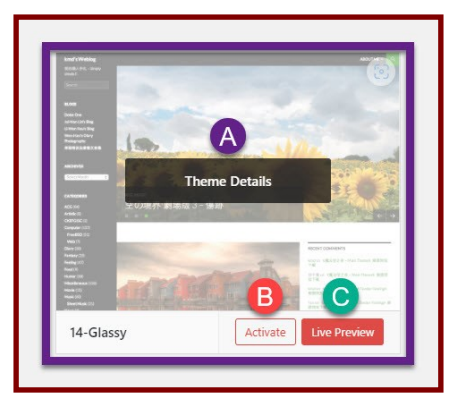

## **SUSQUEHANNA UNIVERSITY**

## **Change Theme in WordPress**

#### **While Previewing a Theme**

6. If you chose "Live Preview" in the following step, you will see a preview screen of your site with the chosen theme. After you preview your site, you can A) click on "Activate & Publish" to use the theme, or B) click on "Change" to go back to the list of available themes.

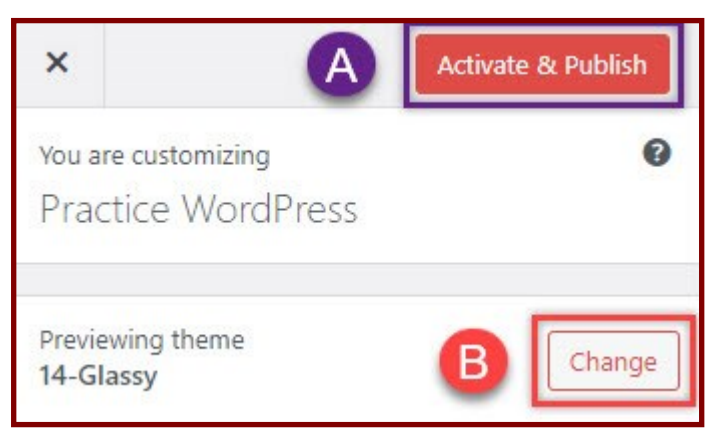

7. Below is a list of simple themes for you to try.

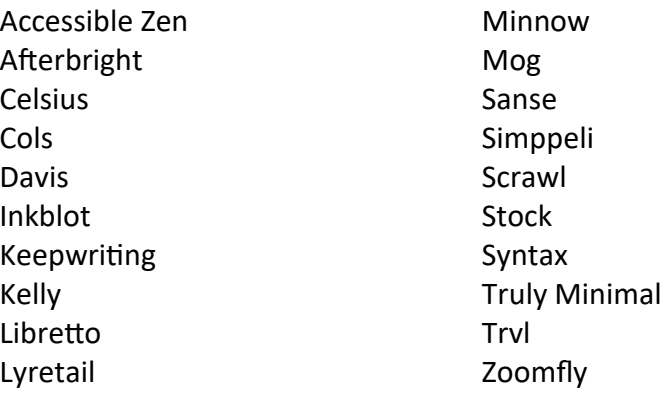